РУКОВОДСТВО ПО УСТАНОВКЕ

РЕГИСТРАТОРА ВЫБЫТИЯ КОДОВ МАРКИРОВКИ "РВКМ-01"

версия документации 1.0 08.2019г.

### Введение:

Настоящее руководство предназначено для ввода в эксплуатацию регистраторов выбытия кодов маркировки (далее РВКМ) в лечебных учреждениях для учета выбытия лекарственных препаратов в системе мониторинга движения лекарственных препаратов (МДЛП). Руководство рассчитано на специалистов обладающих базовыми навыками работы с персональным компьютером и низковольтным оборудованием.

## Содержание:

- $\triangle$  Конструкция РВКМ, функции клавиш стр. 3
- Распаковка и подготовка стр. 4
- $\triangleleft$  Настройка сетевых интерфейсов стр. 5-6
- Авторизация на РВКМ стр. 6-7
- Поиск спутников Глонасс стр. 8
- $\div$  Тестовое выбытие стр. 9
- Акт приемки/сдачи РВ в эксплуатацию стр. 10
- $\triangle$  Инструктаж сотрудников по работе с PB стр. 10
- Коды ошибок РВ ср. 11

### **КОНСТРУКЦИЯ РВКМ**

- 1 дисплей;
- 2 клавиатура;
- 3 разъем micro USB;
- 4 разъем Ethernet;
- 5 сканер;
- 6 нижняя крышка;
- 7 винт, удерживающий нижнюю крышку.

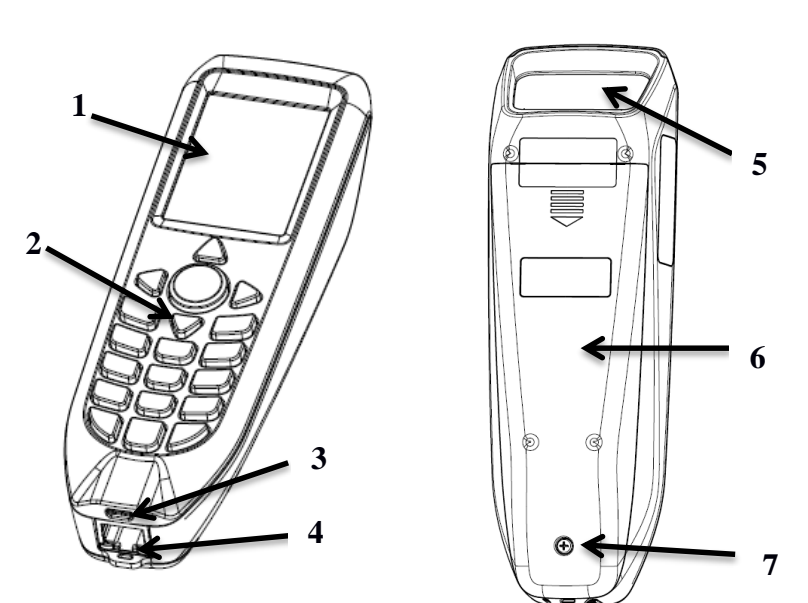

#### **Клавиша Назначение** - кнопка ввода цифровой и буквенной информации.( для  $0+$  $, \perp \_ \_ \,$ ввода пробела нажмите клавишу 0) - функциональная кнопка включения;  $\overline{\otimes^{\circ}}$ - функциональная кнопка возвращения в предыдущий режим. - функциональная кнопка подтверждения выбранного ⊜ действия. - кнопка для выбора печати символов. (при быстром нажатии на кнопку будет напечатана \*, при длинном удержании в левом верхнем углу экрана будут появляться символы, обозначающие, что будет печататься:  $\star$ ру – маленькие русские буквы; Ру – большие русские буквы; en – маленькие латинские буквы; En – большие латинские буквы; 123 – цифры) - кнопка для печати символа # (при быстром нажатии); #. - кнопка для пунктуации (при длинном удержании, в тексте будут появляться знаки пунктуации). - функциональная кнопка сканирования; - функциональная кнопка подтверждения выбранного действия; - функциональная кнопка для удаления неверно введенного символа. - кнопка движения влево и вправо. - кнопка движения вверх и вниз. i<br>I

## **ФУНКЦИИ КЛАВИШ**

# **Подготовка к работе**

Аккуратно вскройте коробку с РВКМ и проверьте комплектацию устройства:

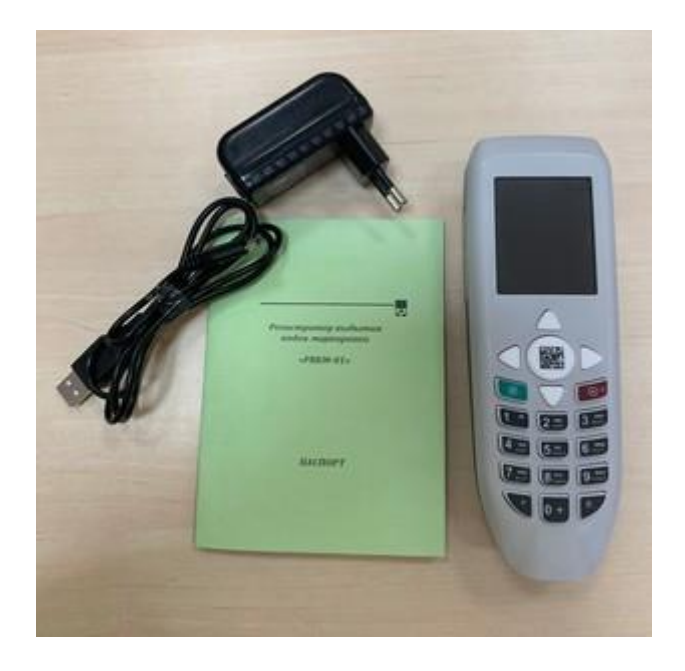

- регистратор РВКМ-01
- паспорт
- зарядное устройство
- кабель micro-USB

Включаем РВКМ нажатием на красную кнопку. До начала работ необходимо убедиться, что уровень заряда батареи не менее 50% (иконка отображается в правом верхнем углу дисплея) В противном случае, необходимо зарядить РВКМ для чего:

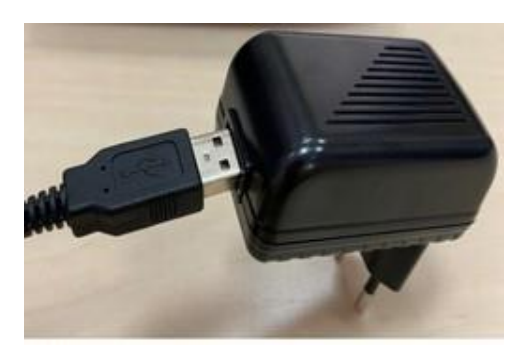

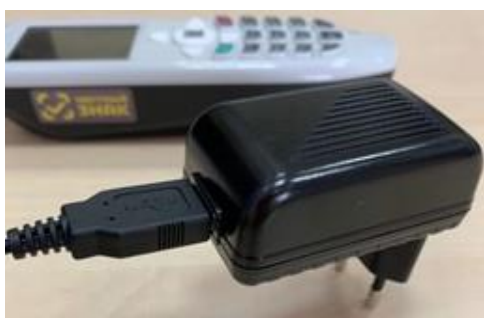

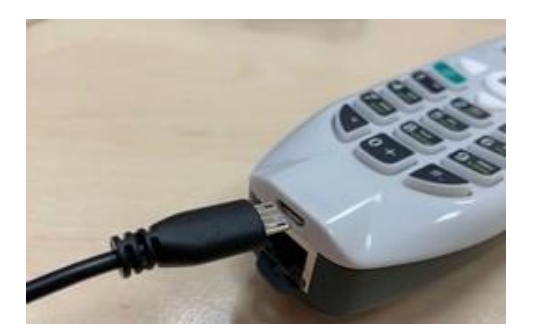

- 1. Подключить USB разъем в гнездо блока питания;
- 2. Подключить ответную часть кабеля с разъемом miсro USB;
- 3. Подключить зарядное устройство к сети переменного тока 220В;
- 4. Проконтролировать начало процесса заряда по 123  $18:07$ наличию иконки

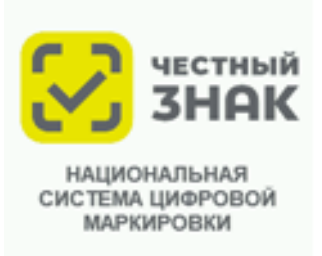

# **Настройка сетевых интерфейсов**

**(Для корректной работы РВ КМ требуется доступ к сети Интернет по выбранному типу интерфейса, что обеспечивает обмен с сервером ЦРПТ.** 

**Должны быть открыты порты 21301; 443; 80)**

Подключение РВ к сети Ethernet.

- DHCP-активен в локальной сети (автоматическое присвоение IP-адресов)
- Включить РВКМ
- Подключить к РВКМ патч-корд от локальной сети Ethernet

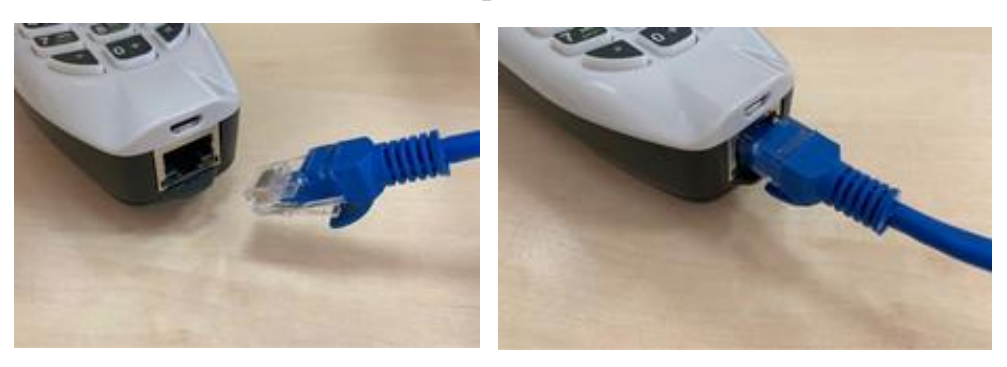

На экране должен загореться значок «зеленые компьютеры»

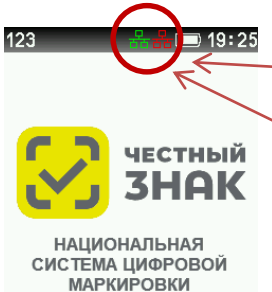

Зеленый значок означает, что терминал успешно подключился к сети, и имеет доступ в интернет.

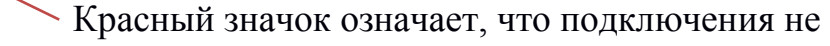

произошло, тогда смотрим рекомендации в конце руководства.

# Подключение РВ к сети Wi-Fi.

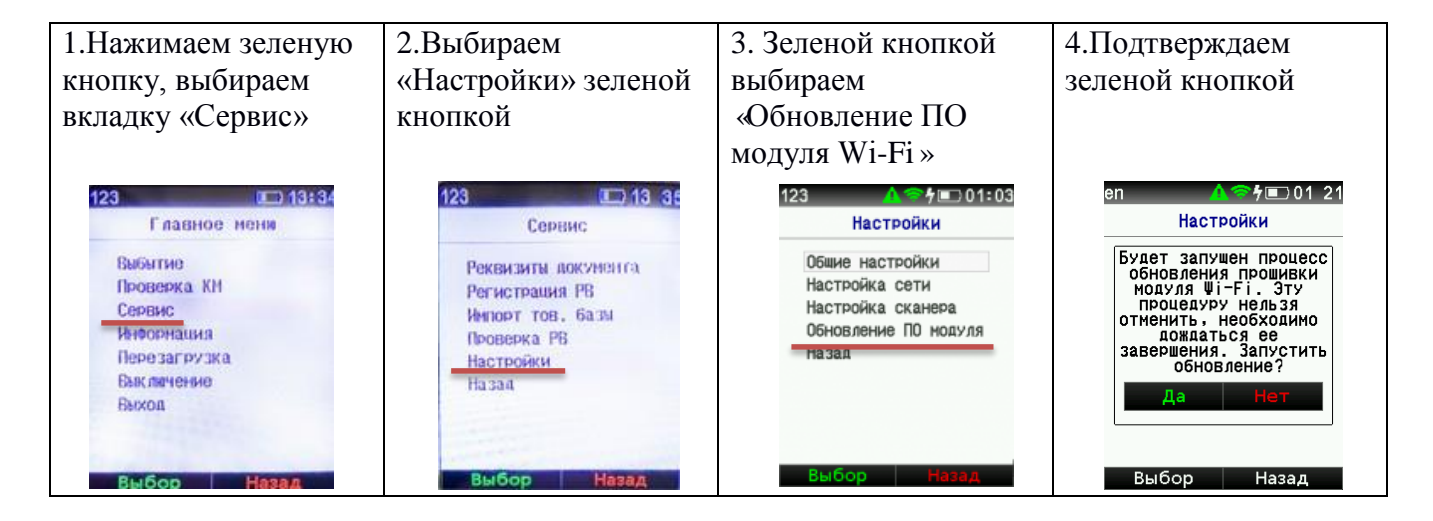

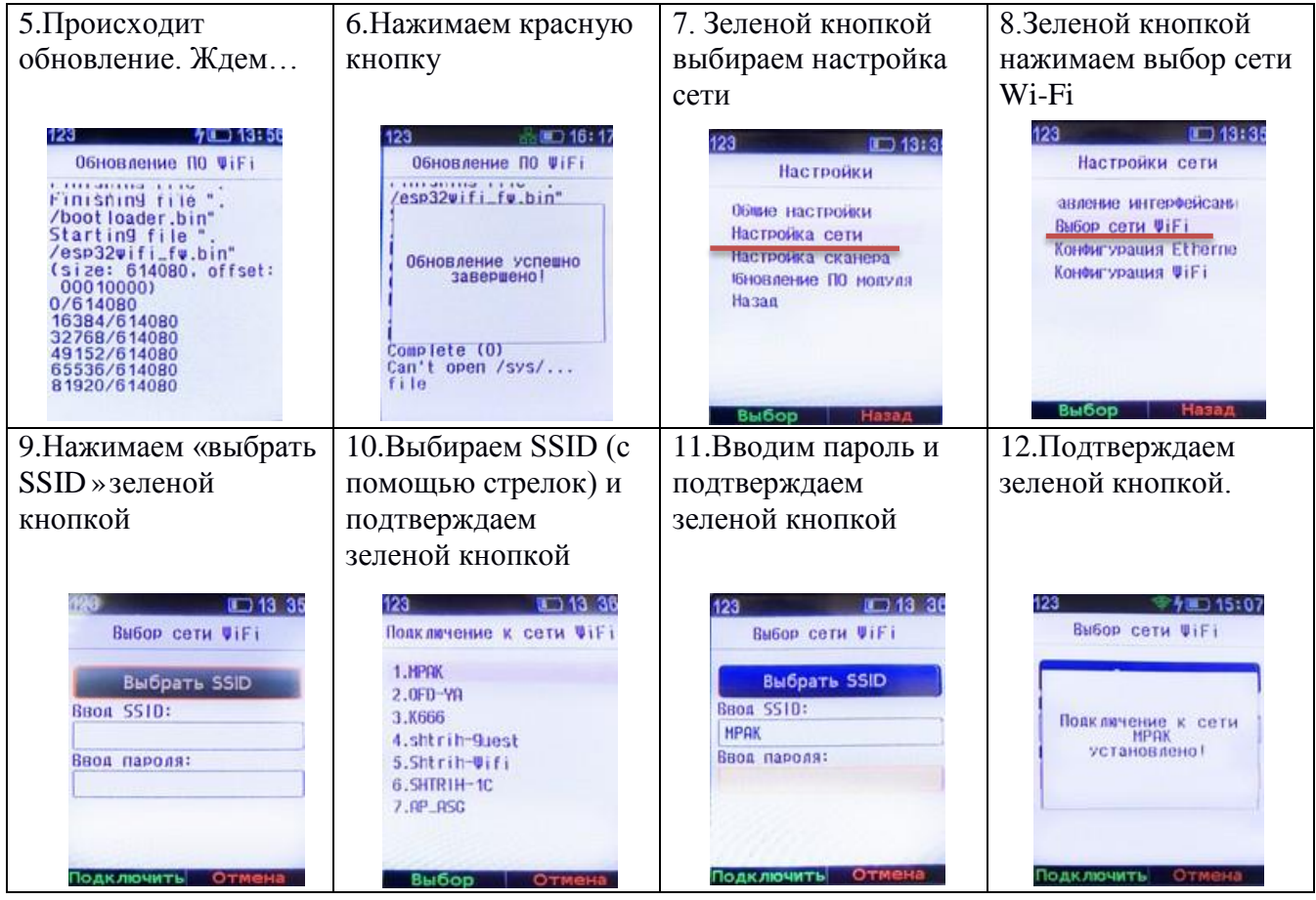

# **Авторизация на РВКМ**

1) Далее необходимо пройти авторизацию на РВКМ: коротко нажать зеленую кнопку, в появившемся окне авторизации выбрать текущего пользователя:

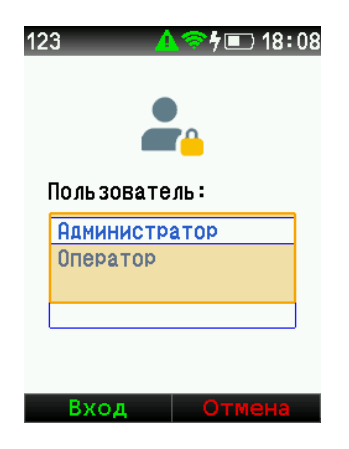

Администратор, подтвердить выбор центральной кнопкой. Ввести пароль: 654321 - подтвердить зеленой кнопкой 2 раза (если пароль был введен: - не правильно - появится сообщение: «Ошибка авторизации», нажмите клавишу отмена  $\boxed{\circledast}$ и повторите ввод; - если все введено верно - появится сообщение: «Авторизация прошла успешно»)

 $123$  $\triangle$   $\frac{6}{7}$   $\uparrow$   $\Box$  18:47 Информация 2) Перейдя по меню в раздел "Информация" Версия ПО: 0.2.84 3H: 12M0000000000001<br>M5: 0000000987654321 SUID: 000000000123321 можно посмотреть версию ПО и IP адрес. Дата рег: 01.07.2019 Оконч. рег.: 01.07. 2020 Версия ПО может меняться по До блок-ки: 12ч 25м Тип подключения:  $\Psi i-F$ мере обновления! IP: 192.168.1.25

ПО РВКМ обновляется автоматически, при подключении к сети интернет:

- обновление по кабелю патч-корд происходит сразу;
- при подключении по Wi-Fi обновление происходит в течении 1 часа.

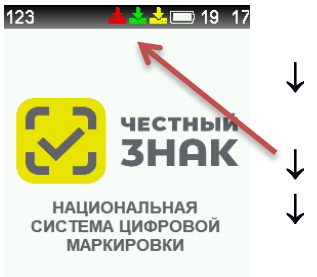

Статус наличия обновлений:

- $\downarrow$  красный обновление скачалось, но для его установки требуется разлогиниться (выйти из оператора/администратора);
- зеленый обновление успешно установлено;
- желтый обновление скачивается.

#### 3) Далее необходимо проверить код SUID, для этого:

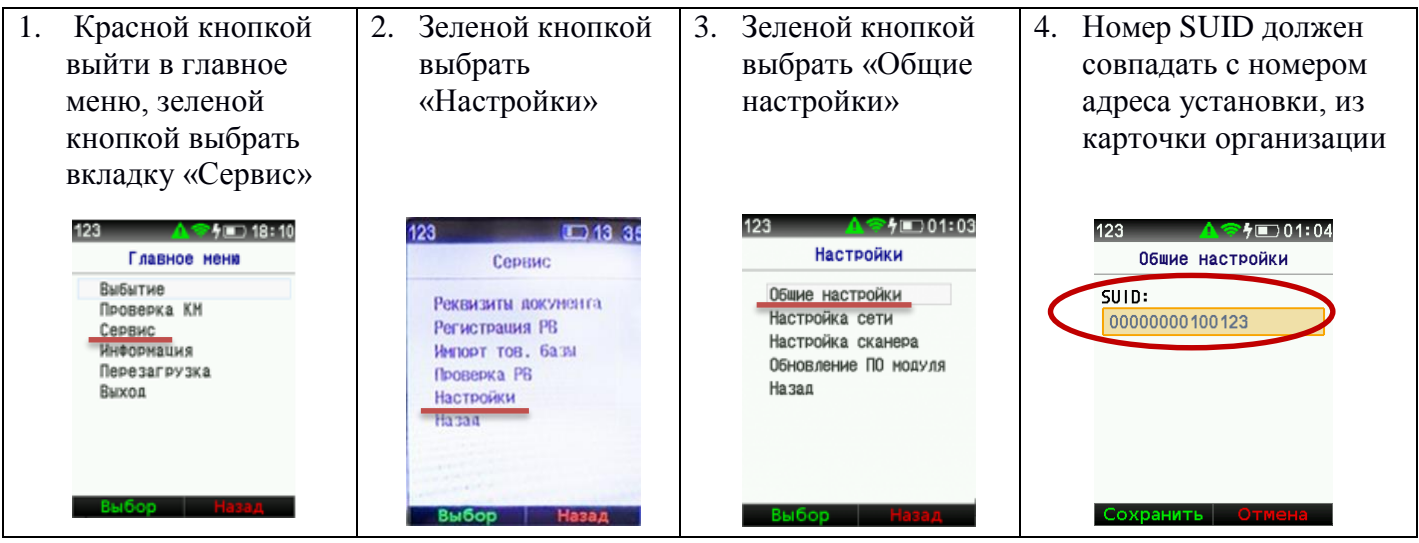

# **Поиск спутников ГЛОНАСС.**

(обязателен для синхронизации часов РВ)

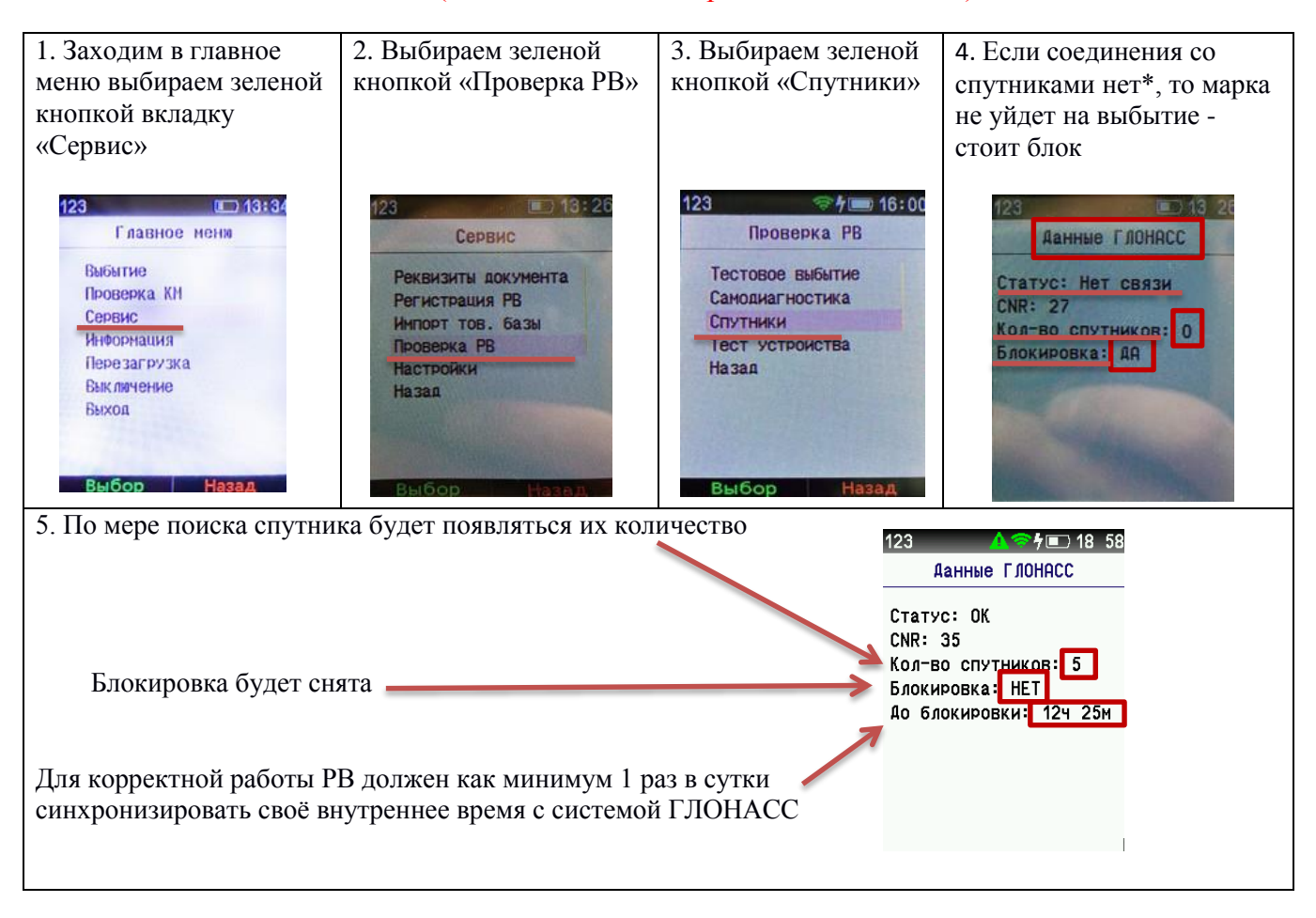

\*Если РВ находится в подвальном помещении или присутствуют факторы блокирующие связь со спутниками – необходимо выйти на улицу и найти место, где установится связь с Глонасс (расположить РВКМ под открытым небом в месте максимально свободном от зданий и предметов, которые могут служить помехой радиосигналу со спутников).

Устройству необходимо не менее 3 спутников для синхронизации встроенных часов, в противном случае РВ будет заблокирован. Время работы РВ при отсутствии синхронизации со спутниками не более 24 часов.

В главном меню в "Информация" отображается текущий временной статус РВ

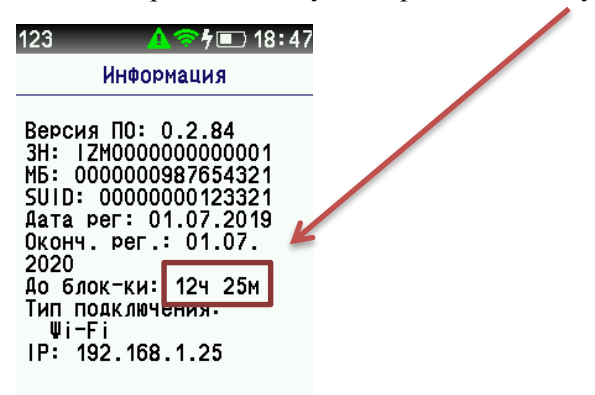

## **Тестовое выбытие**

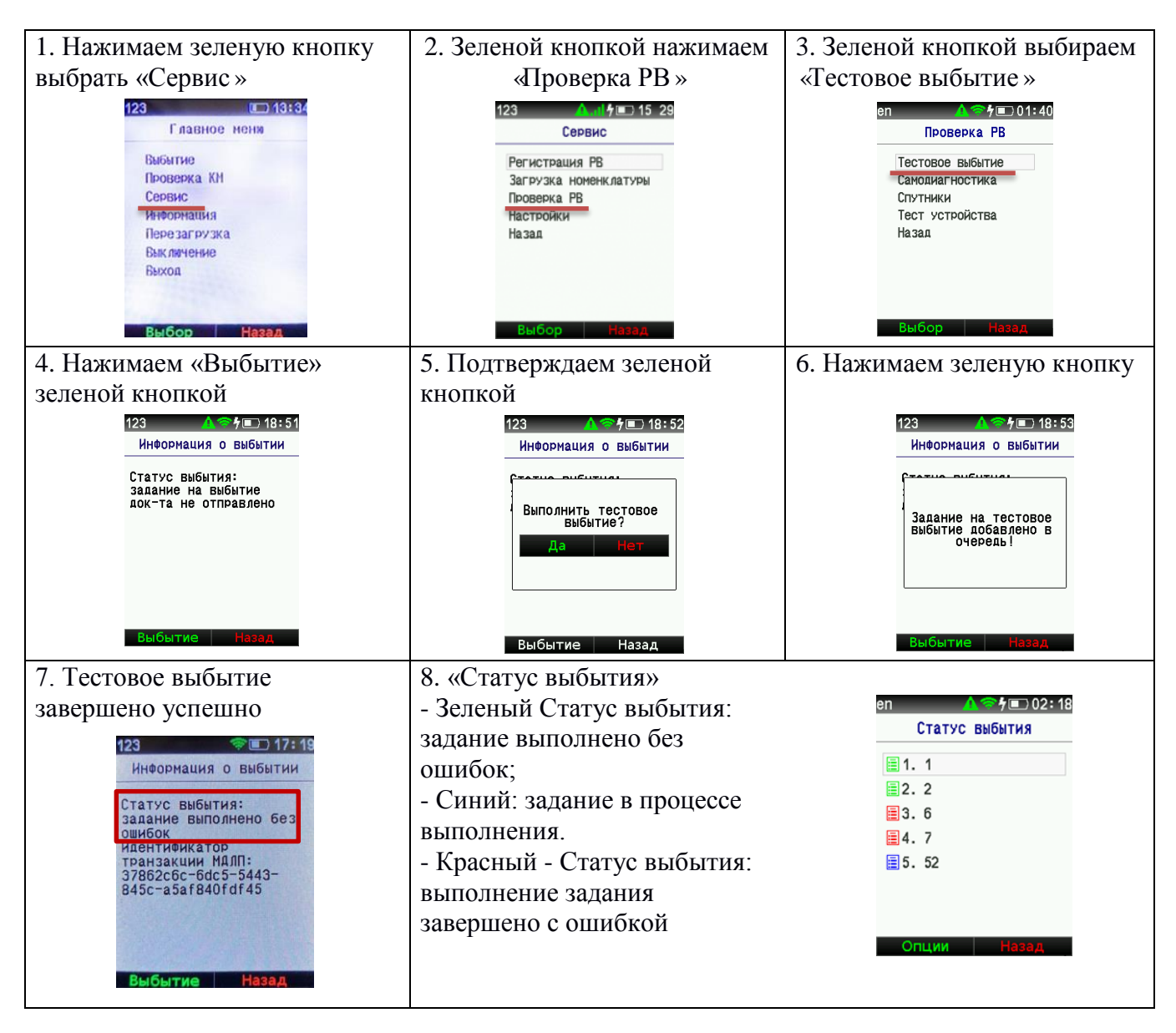

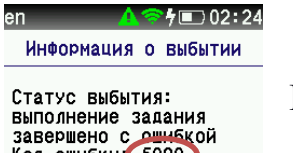

Если у РВ нет соединения со спутником Глонасс,

выполнение задания<br>завершено с ршибки:<br>Код ошибки: 5090<br>Описание оши<del>оки:</del><br>Ошибка РВКМ 0х03 (259)

Марки Назад

то он в меню Информация о выбытии выдаст ошибку 5090

## **Акт приемки/сдачи РВ в эксплуатацию.**

Факт ввода РВ в эксплуатацию подтверждается документально посредством удаленного оформления соответствующего акта в электронной форме, подписанного с использованием электронной цифровой подписи организации (ЭЦП).

Сотрудник медицинского учреждения, ответственный за эксплуатацию системы и имеющий в своем распоряжении ЭЦП входит в личный кабинет участника оборота и подписывает автоматически сформированный акт ввода в эксплуатацию.

Администратор должен провести инструктаж сотрудников медицинского учреждения по работе с РВКМ.

На этом работы по вводу РВКМ в эксплуатацию считаются завершенными.

В случае если по какой-либо причине доступ в личный кабинет участника оборота лекарственных препаратов ограничен, и акт не может быть подписан удаленно, инженеру необходимо распечатать и подписать 3 экземпляра акта по форме Приложение 3 (иметь при себе на съемном носителе).

## **Коды ошибок РВ**

- 5000 Некорректно указан тип запроса задания.
- 5001 РВ успешно зарегистрирован.
- 5002 Не удалось зарегистрировать РВ.
- 5003 Не корректно указан идентификационный код регистрации.
- 5010 Отсутствует авторизация в сервисе.
- 5020 Настройки для устройства с заданным ID успешно добавлены.
- 5021 Устройство с заданным ID не найдено
- 5022 Устройство с заданным ID не существует.
- 5023 Не удалось добавить устройство с заданным ID в список.
- 5024 Не удалось изменить настройки для устройства с заданным ID.
- 5025 Не удалось получить состояние РВ.
- 5026 Не удалось получить настройки интерфейсов обмена данными.
- 5028 Не удалось получить список подключенных устройств.
- 5030 Введены неверные данные адреса выбытия.
- 5031 Введены неверные данные кода маркировки.
- 5090 Внутренняя ошибка сервера.